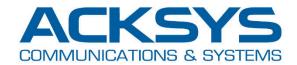

## APPLICATION NOTE

# APNUS018 GRE TUNNEL OVER Wi-Fi Configuration example

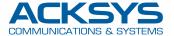

#### Introduction

This application note is intended to help you configure your WaveOS Acksys products for the creation of a GRE tunnel between the AP and the Client. We consider that the Wi-Fi interfaces of the products have been previously configured and that the wireless link is working. If you need assistance with this part, please consult the application note *APNUSOO3* A simple wireless link

#### **Devices configuration**

For this example, we will use the following parameters:

- Access Point Ethernet IP address = 192.168.1.253/24
- Access Point local GRE IP address = 1.2.3.4/24
- Client Ethernet IP address = 192.168.1.252/24
- Client local GRE IP address = 1.2.3.5/24

The products used for this example are Railbox/11A0, which have two radio cards. We will only use WiFi 1 radio of each unit, radio WiFi 2 is disabled.

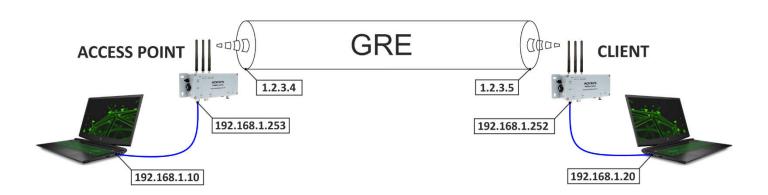

We will configure the two products from a PC connected behind the Access Point, so we must start start by configuring the remote client.

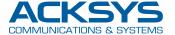

### **Client configuration**

Open the LAN configuration page:

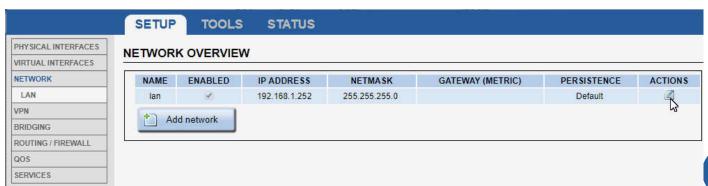

In the *Interfaces Settings* tab, remove the WiFi 1 interface from the bridge:

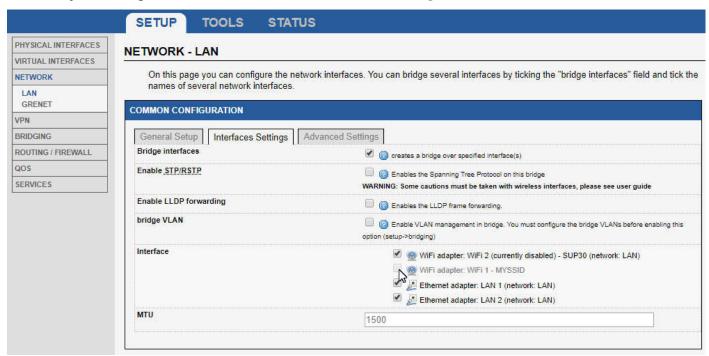

Save and click **NETWORK** in the left column to return to the **NETWORK OVERVIEW** page, then click **Add Network**:

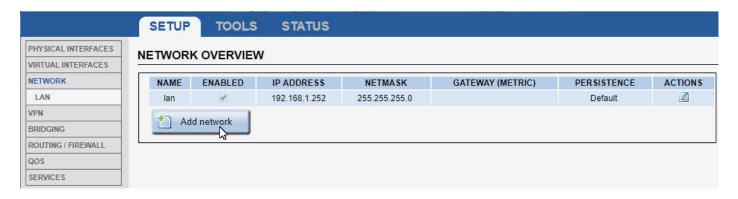

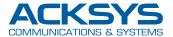

This new network will be bound to the local endpoint of our GRE tunnel. In this page, we set the name, **GRENET** and the local address of our tunnel: **1.2.3.5**, and then click on *Interfaces Settings* 

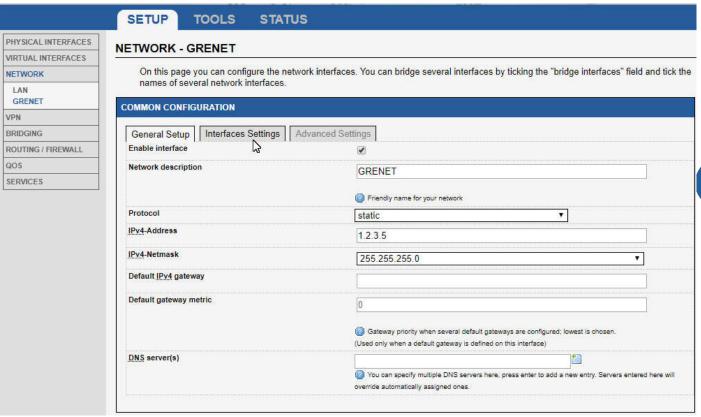

In Interfaces Settings, we attach our network to the WiFi 1 interface.

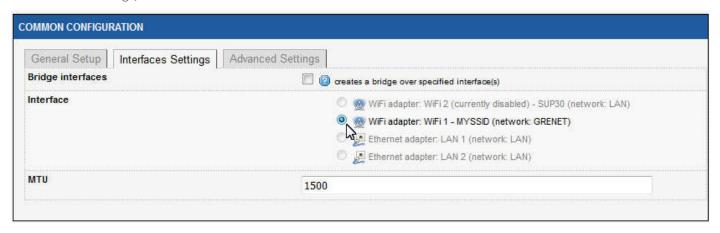

Now we save the modifications Save and we can go to the L2 TUNNELS OVERVIEW

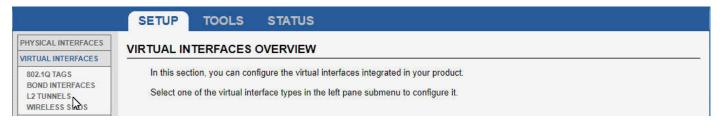

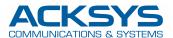

In the L2 TUNNELS OVERVIEW, click Add GRE tunnel to create the tunnel:

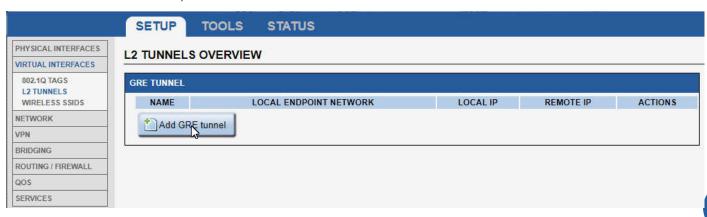

This is where we configure our tunnel. We indicate the address of the remote endpoint, **1.2.3.4**. The Network attached to this endpoint is our **LAN** bridge, and we bind the tunnel to our **GRENET** network

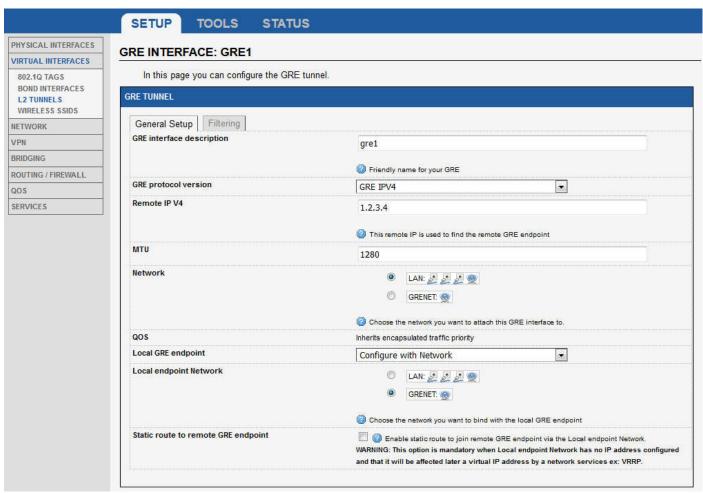

We can now save and apply the changes

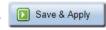

The client configuration is complete

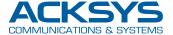

### **Access Point configuration**

While the Client is restarting with its new settings, we can configure the AP in a completely similar way. We start by detaching the **WiFi 1** interface from the bridge in the **LAN** Network:

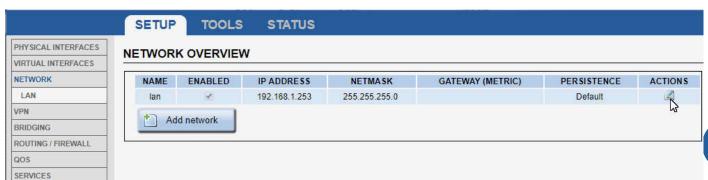

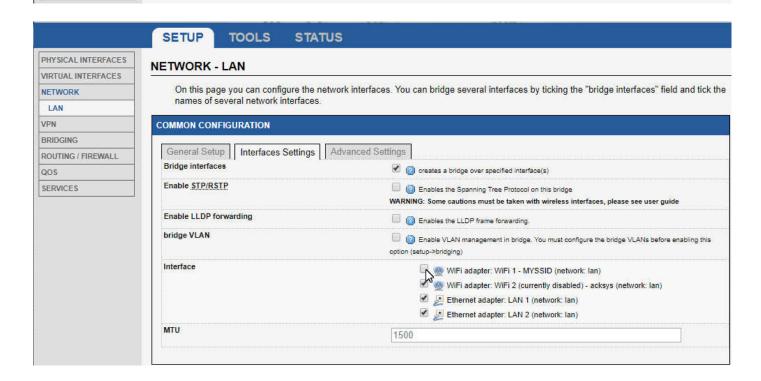

Save and click **NETWORK** in the left column to return to the **NETWORK OVERVIEW** page, then click **Add** 

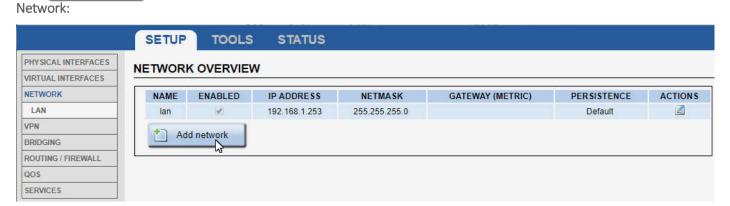

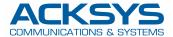

As for the Client, we create the **GRENET** network and give it the address of the local endpoint of the tunnel, **1.2.3.5**, and then click on *Interfaces Settings* 

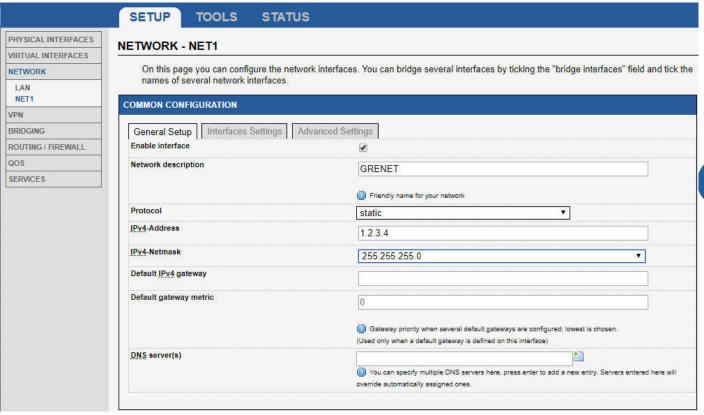

In Interfaces Settings, we attach this network to the WiFi 1 interface.

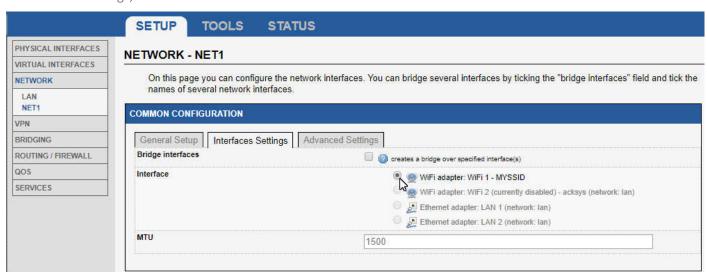

Now we save the modifications

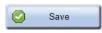

and continue with the L2 TUNNELS OVERVIEW

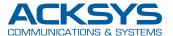

Click Add GRE tunnel to create the tunnel:

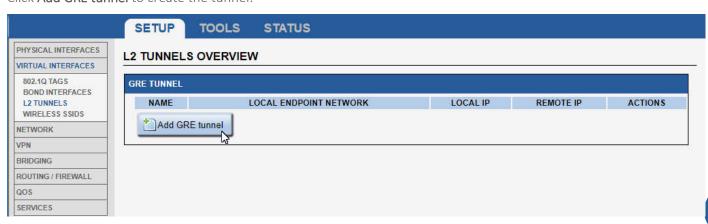

Here, we give the address of the remote endpoint, **1.2.3**. The Network attached to this endpoint is our **LAN** bridge, and we bind the tunnel to our **GRENET** network, just like with the Client.

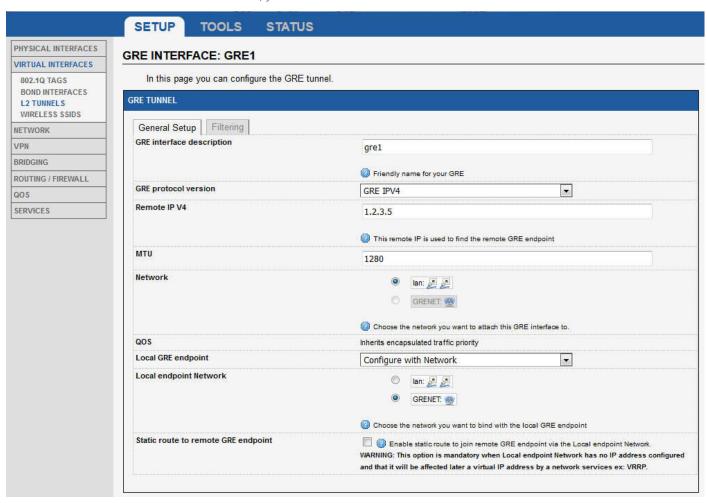

The Access Point configuration is complete, we can save and apply

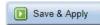

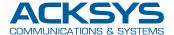

After restarting the Access Point, we can check in the STATUS/Network page that the interfaces are correctly mounted

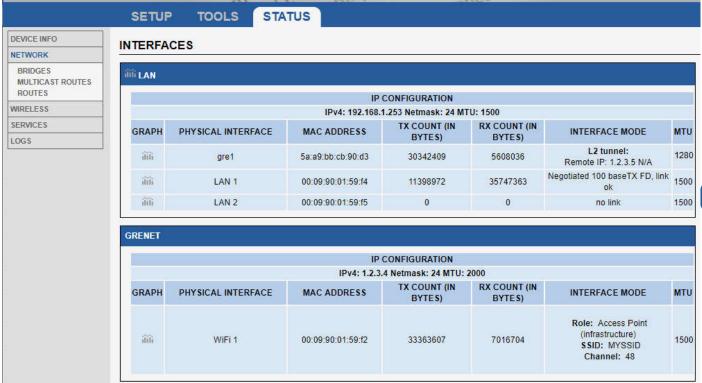

We can then verify that the passage of traffic in the tunnel is operational using a PING or an iPERF

NOTE: Due to the overhead introduced by the packet encapsulation in the GRE tunnel, the MTU of the tunnel is limited to 1280 bytes. This means that if the network sends packets with the maximum length allowed on the Ethernet, i.e. 1500 bytes, these packets will be silently dropped at the entrance of the tunnel. It is therefore necessary, in this case, to limit the MTU of your network to 1280.

Note that if the tunnel only goes through the WiFi interface (the two endpoints are the AP and the Client, as in our example), the 802.11 standard allowing packet lengths up to 2304 bytes, it is possible to increase the MTU of the WiFi interface to 2000. The MTU of the tunnel can then be increased to 1500, and you will not need to limit the MTU of your network.